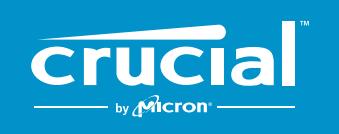

# 컴퓨터에 **CRUCIAL**®  **NVMe**™  **PCIe**®  **M.2 SSD** 설치하는 방법

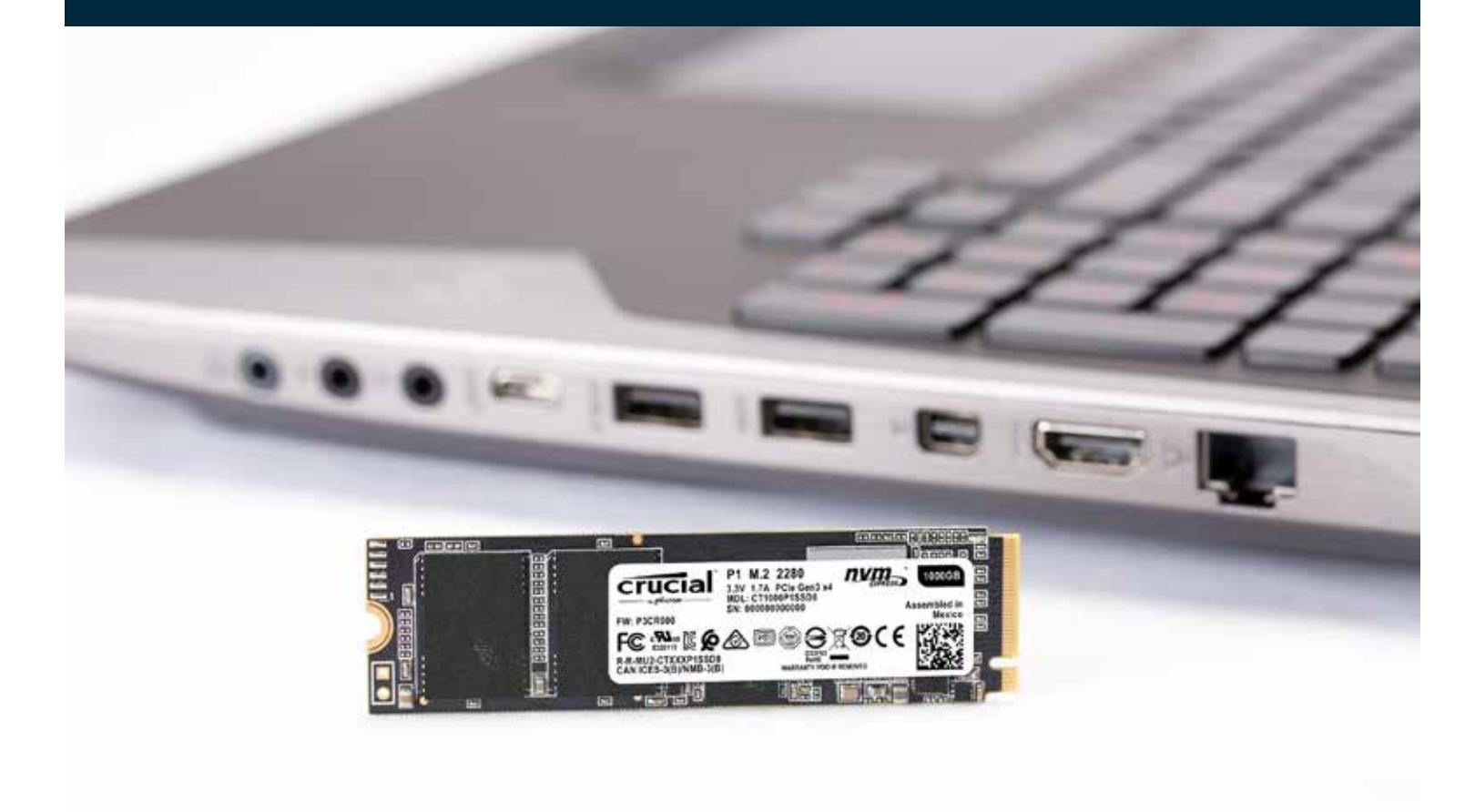

Crucial SSD는 설치하기 쉬우며 컴퓨터 속도를 현저히 개선시켜 줍니다!

,,,,,,,,,,,,,,,,,,

# 제**1**부**:** 준비

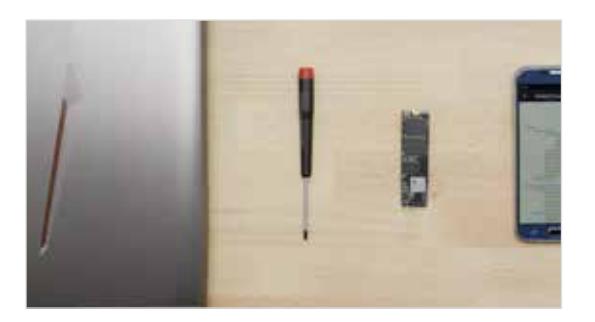

#### **1. 준비물**

컴퓨터, 스크루드라이버, Crucial SSD 및 사용 중인 컴퓨터의 사용 설명서를 준비하십시오.

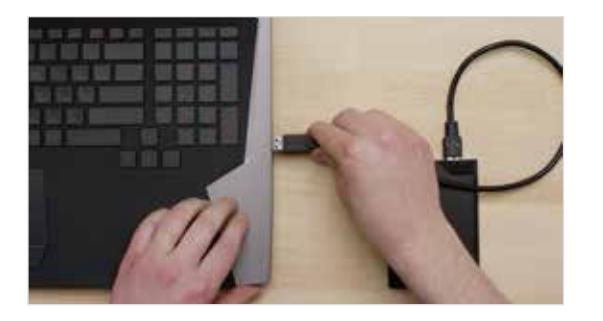

#### **2. 중요 파일 백업**

설치를 시작하기 전, 컴퓨터에 보관되어 있는 중요한 파일은 USB 플래시 드라이브나 클라우드 스토리지에 저장하십시오.

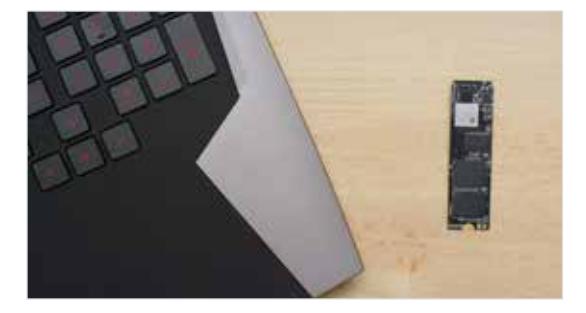

#### **3. 천천히 신중하게 설치**

필요한 정보는 모두 준비되어 있습니다. 설명에 사용된 컴퓨터와 현재 사용 중인 컴퓨터의 모습이 다를 수 있으나 설치 과정은 모두 동일합니다. 각 단계를 꼼꼼히 읽어보고 추가 정보가 필요한 경우에는 **유용한 도움말**을 참조하십시오.

#### **유용한 도움말**

NVMe SSD 지원 및 드라이버는 Windows© 7에서는 사용하실 수 없습니다. 사용 중인 컴퓨터 또는 마더보드 제조업체가 추가 지원을 할 수도 있습니다. Windows 7용 NVMe 드라이브를 자체 지원하도록 적용할 수 있는 Microsoft©에서 제공하는 핫픽스도 있습니다.

#### **알고 계셨나요?**

작업 공간을 정리하면 새 드라이브를 손상시킬 수 있는 정전기 발생을 방지할 수 있습니다.

# 제**2**부**:** 설치

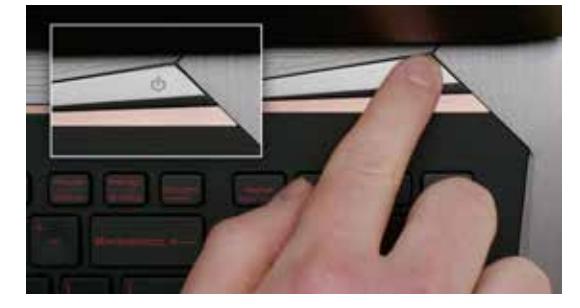

#### **1. 시스템 종료**

컴퓨터를 완전히 종료하십시오.

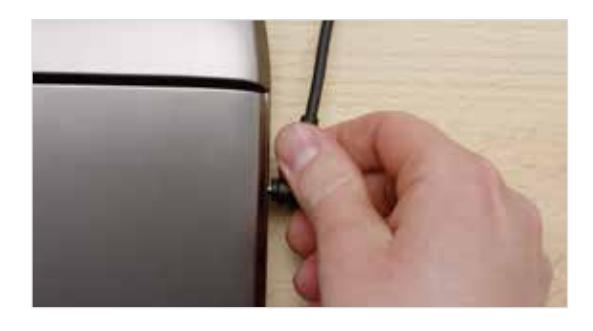

# **2. 전원 케이블 및 배터리 분리**

이제 전원 케이블과 배터리를 분리합니다. 배터리 분리 단계는 배터리 분리가 가능한 노트북인 경우에만 적용됩니다. 배터리 분리 방법을 확인하려면 사용 설명서를 확인하십시오.

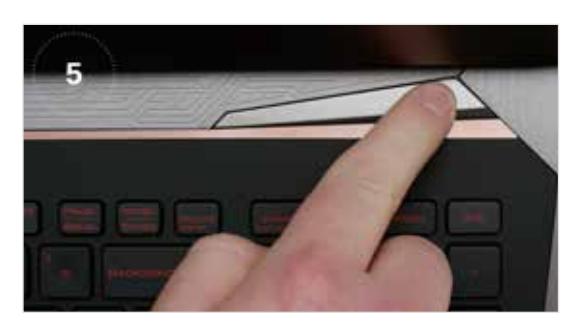

#### **3. 잔류 전원 방전**

노트북에 분리형 배터리가 있을 경우 배터리를 제거한 후, 전원 버튼을 5초 동안 누르면 시스템에 남은 전기가 모두 방전됩니다.

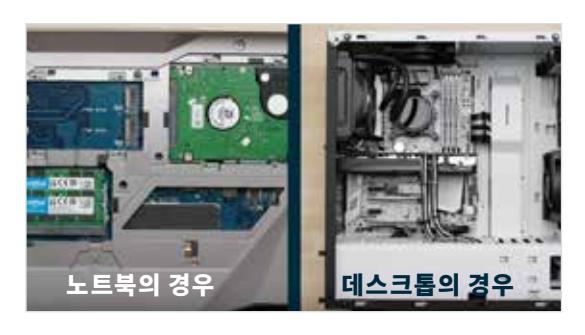

# **4. 케이스 열기**

케이스를 여는 방법은 시스템마다 다르므로 정확한 지침은 사용 설명서를 참조하십시오.

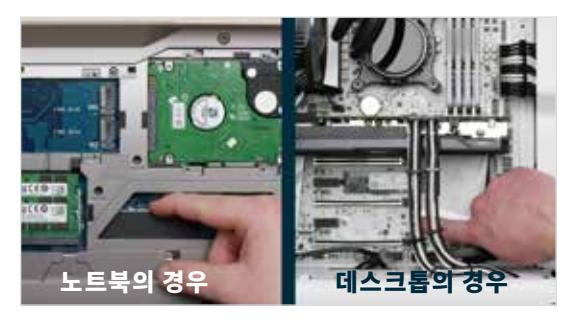

## **5. 정전기 제거**

도색되지 않은 금속 표면을 만져 인체의 정전기를 제거하십시오. 이렇게 하면 인체에서 자연적으로 발생하는 정전기로부터 컴퓨터 부품을 보호해 줍니다. 정전기 제거는 추가적인 보호 조치입니다.

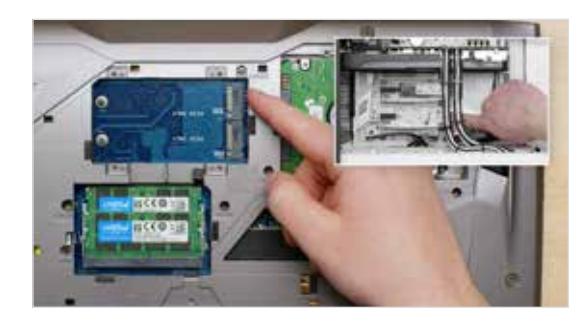

## **6. M.2 PCIe 슬롯 찾기**

이 슬롯은 데스크톱에서는 쉽게 찾을 수 있으나 노트북의 경우 제품마다 그 위치가 다릅니다. 일반적으로는 노트북 바닥 패널 또는 키보드 밑에 있습니다. 시스템마다 모양이 다르므로 정확한 위치는 사용 설명서를 참조하십시오.

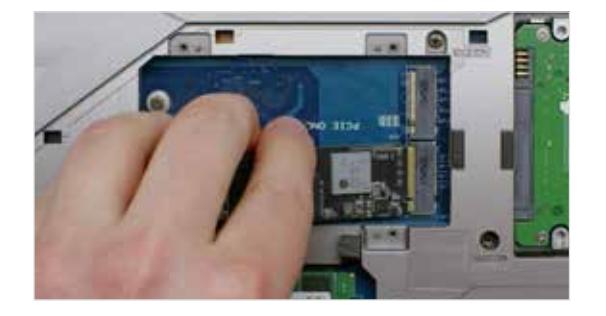

#### **7. SSD 삽입**

컴퓨터에 따라 새 NVMe PCIe SSD를 삽입하기 전에 제거해야 할 방열판 또는 나사가 있을 수 있습니다. Crucial NVMe PCIe SSD를 삽입하려면, 살며시 주의해서 SSD의 측면을 잡으십시오. 금색 커넥터 핀을 만지지 마십시오. SSD 의 노치를 PCIe 슬롯의 돌출부에 맞추고 30도 각도를 유지한 채 삽입하십시오. 연결 부분에 힘을 가하지 마십시오.

드라이브를 고정하려면 마더보드의 제공된 마운트에 나사를 삽입해야 할 수도 있습니다. 나사를 너무 세게 조이지 마십시오.

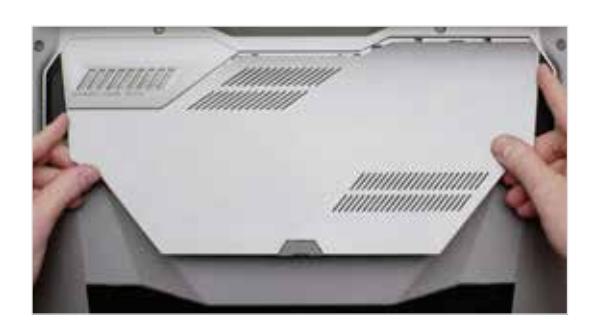

#### **8. 시스템 재조립**

SSD가 슬롯에 단단히 장착되면 컴퓨터를 다시 조립하고, 배터리를 분리한 경우에는 다시 연결하도록 합니다.

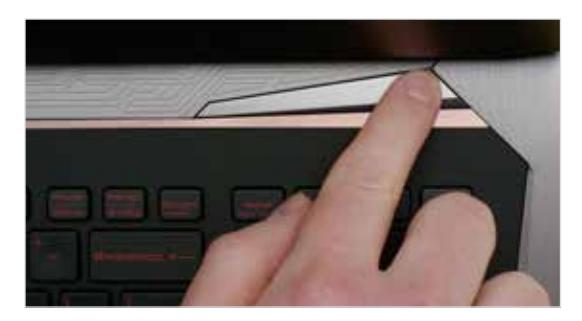

## **9. 컴퓨터 켜기**

컴퓨터를 켜십시오. 이전 단계에서 기존 스토리지 드라이브를 제거하지 않았다면 컴퓨터는 기존 드라이브에서 부팅됩니다. 3부에서는 데이터를 복제하여 새 드라이브로 부팅하는 방법을 안내합니다.

#### **유용한 도움말**

일부 마더보드의 경우, NVMe SSD의 속도를 높이거나 SATA 및 NVMe 포트의 공유 대역폭을 활성화 및 비활성화하는 방법에 대한 메시지가 표시될 수 있습니다. 이것은 오작동이 아닙니다. 제조업체로부터 마더보드에 대한 자세한 정보를 얻어 최적의 성능을 얻을수 있도록 하드웨어를 구성하고 오작동을 방지할 수 있습니다.

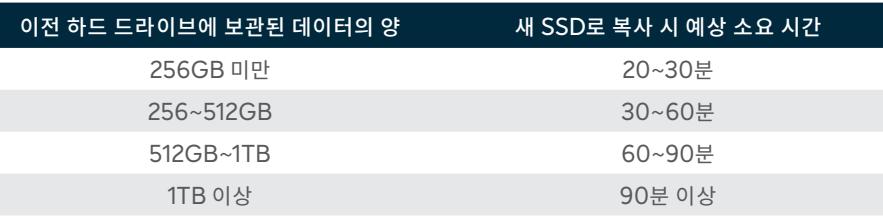

#### **알고 계셨나요?**

SSD 설치 과정에서 가장 오랜 시간이 소요되는 작업은 바로 이전 드라이브에서 새 SSD로 모든 데이터를 복사하는 작업입니다. 설치를 시작하기 전에 좌측 차트를 참조하여 데이터 이전에 필요한 예상 시간을 확인하실 수 있습니다.

# 제**3**부**:** 복사

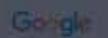

crucial.com/clone

#### **1. 복제 소프트웨어 다운로드**

SSD가 설치된 컴퓨터에서 www.crucial/clone을 방문하여 이전 드라이브를 새 SSD로 복사할 수 있는 소프트웨어를 다운로드하십시오. Crucial SSD 구입 시 소프트웨어는 무료로 제공됩니다.

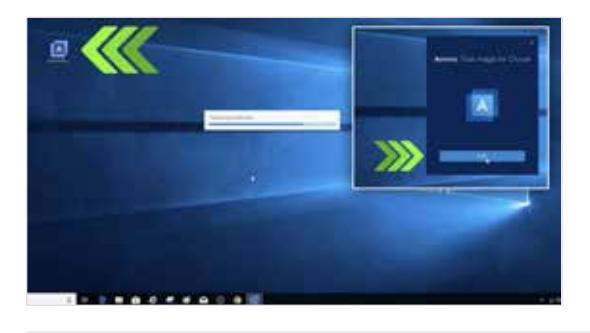

#### **2. 다운로드한 소프트웨어 설치**

다운로드한 파일을 연 다음 표시되는 질문에 모두 동의합니다. 그러면 팝업 화면이 표시됩니다. **설치**를 클릭합니다. 설치가 완료된 후 애플리케이션을 시작합니다.

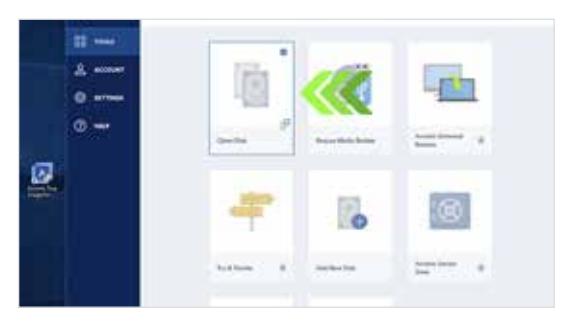

#### **3. 데이터 복사(복제) 준비**

소프트웨어에 몇 가지 옵션이 표시됩니다. **디스크 복제** 옵션을 선택합니다. 복제 모드를 선택하라는 메시지가 표시됩니다. 이 작업을 처음 수행하는 경우, **자동** 모드를 선택할 것을 권장드리며, 이어서 **다음** 버튼을 클릭합니다.

#### **유용한 도움말**

예를 들어 128GB 용량의 스토리지 드라이브에 있던 데이터를 275GB SSD로 복사하는 경우, 시스템에 SSD가 128GB 드라이브로 표시될 수도 있습니다. 그러나 걱정하실 필요 없습니다. 추가로 데이터 저장이 가능합니다. 드라이브 설정을 일부 수정하기만 하면 됩니다. 이런 일이 발생하는 경우가 흔하지는 않지만, 발생한다 해도 문제될 것이 없으며 사용 중인 시스템으로 인한 문제이므로 안심하셔도 됩니다.

#### **알고 계셨나요?**

비밀번호를 사용해 소중한 사진을 보호하고 있는 가정 내 일반 사용자부터, 대량의 비밀 정보를 보관하고 있는 기업 사용자에 이르기까지 수백만 명에 달하는 사용자가 이 소프트웨어를 사용해 데이터 복사 작업을 수행해왔습니다. 당사는 사용자의 데이터 보안과 보호를 매우 중요시하며 보안이 침해되는 일이 없도록 최선을 다하고 있습니다. 데이터 복사 작업은 안전한 방식으로 수행됩니다.

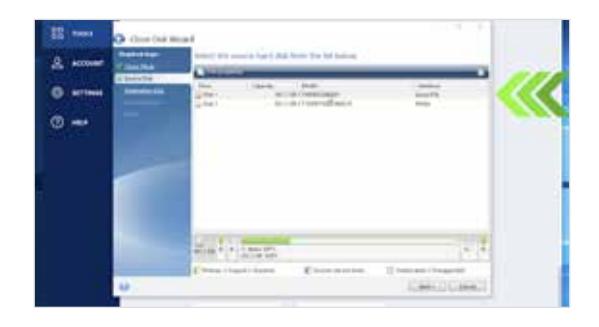

# **4. 원본 및 대상 드라이브 선택**

'원본' 드라이브(디스크)는 기존에 사용하던 드라이브를 말합니다. 원본을 클릭하여 선택한 후, **다음**을 클릭합니다. 이제 '대상' 드라이브(새 SSD)를 선택한 후 **다음**을 클릭합니다. 다음 화면에서 **계속**을 클릭하여 데이터 복사를 시작합니다.

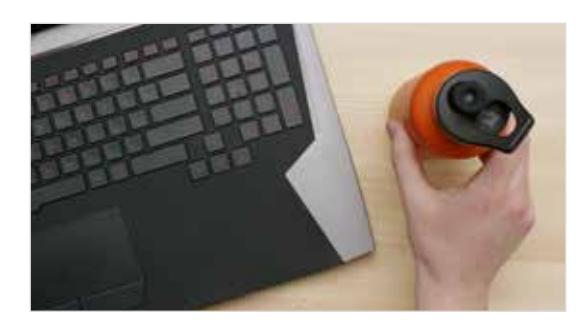

#### **5. 데이터 복사 완료까지 대기**

모든 내용을 복사하는 데 시간이 오래 걸리지만 Acronis 소프트웨어가 진행 상황을 계속 업데이트합니다.

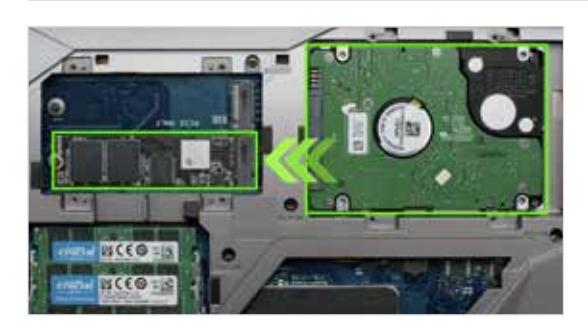

## **6. 기본 부팅 드라이브 변경**

모든 항목의 복사가 완료되면, 운영체제에 새 SSD를 제1차 드라이브로 사용하도록 알려야 합니다. 이 작업은 이전 드라이브를 제거하여 시스템이 새 드라이브를 사용하게 하는 방식으로 수행할 수 있습니다. 제1차 드라이브 변경 방법은 컴퓨터의 사용 설명서나 컴퓨터 제조업체에 문의하여 확인하십시오.

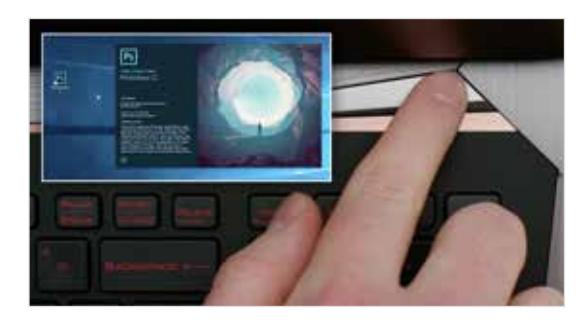

#### **7. 빨라진 속도 즐기기**

평상시 즐겨 사용하던 앱을 클릭하여 빨라진 실행 속도를 확인하십시오! SSD 설치는 완료되었지만 특별 기능을 활성화하여 속도를 더욱 개선할 수도 있습니다.

# 제**4**부**:** 다운로드

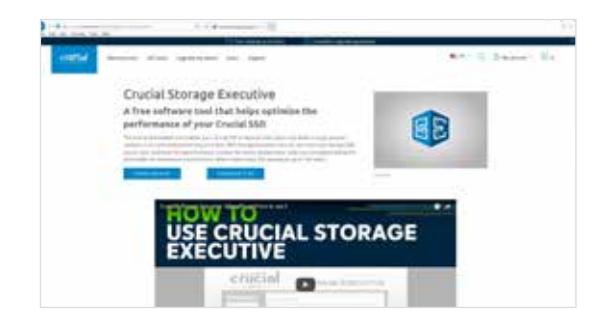

#### **1. Storage Executive 활성화**

이 무료 소프트웨어를 사용하면 SSD에서 시스템 리소스를 사용하여 성능을 향상시키고 새로 설치한 SSD의 성능을 향상시킬 수 있습니다.

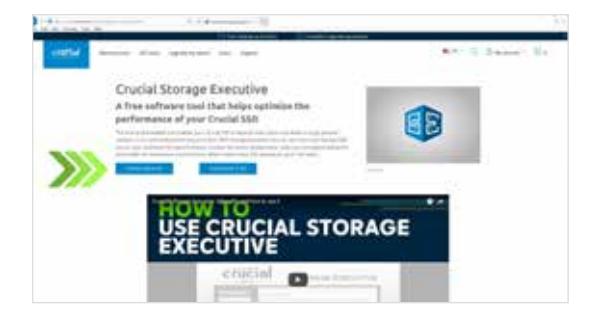

## **2. '다운로드' 버튼 중 하나 클릭**

다운로드에 소요되는 시간은 인터넷 연결 속도에 따라 다르지만 평균적으로 1~3분 정도 소요됩니다.

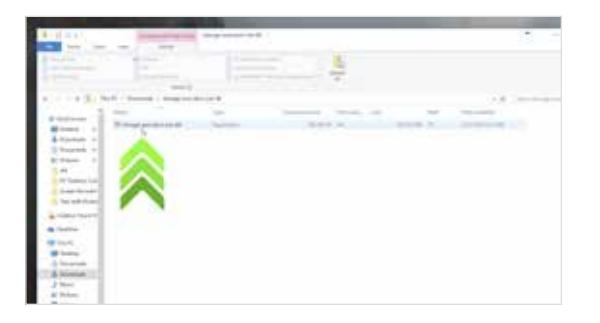

# **3. Storage Executive 설치 및 실행**

방금 다운로드한 파일을 클릭합니다. 파일이 바로 열리지 않으면 더블 클릭하여 데스크톱에 저장한 다음 파일을 엽니다. 화면에 표시되는 메시지와 지침에 따라 설치한 후 소프트웨어를 사용합니다.

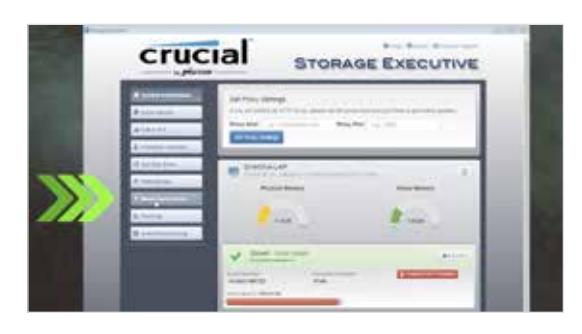

## **4. 모멘텀 캐시 기능 활성화로SSD 속도를 더 빠르게**

왼쪽 메뉴에서 **모멘텀 캐시**를 클릭합니다. 이 기능을 설정하면 컴퓨터가 다시 시작되며 이는 정상적인 현상입니다. 이 기능은 RAID 어레이에 사용할 수 없습니다.

#### **유용한 도움말**

64비트 OS를 사용 중이라면 64비트 버전의 소프트웨어를 다운로드하십시오(대부분의 사용자가 여기에 해당). 32비트 OS를 사용 중이라면 32비트 버전의 소프트웨어를 다운로드하십시오. 어떤 버전을 사용 중인지 모르십니까? 아래 차트의 단계를 따라 버전을 확인하십시오.

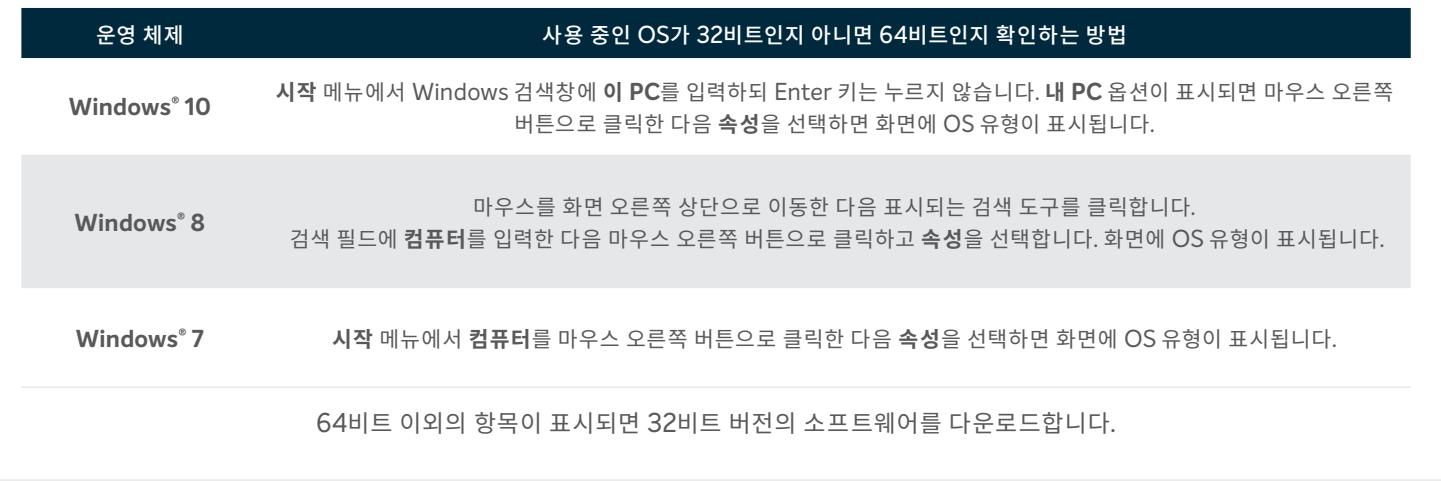

#### **알고 계셨나요?**

Storage Executive를 사용하면 현재 사용 중인 스토리지를 확인하고, 드라이브 온도를 모니터링하고, **모멘텀 캐시** 기능을 활성화하여 많은 SSD 작업의 속도를 최대 10배 개선할 수 있습니다.

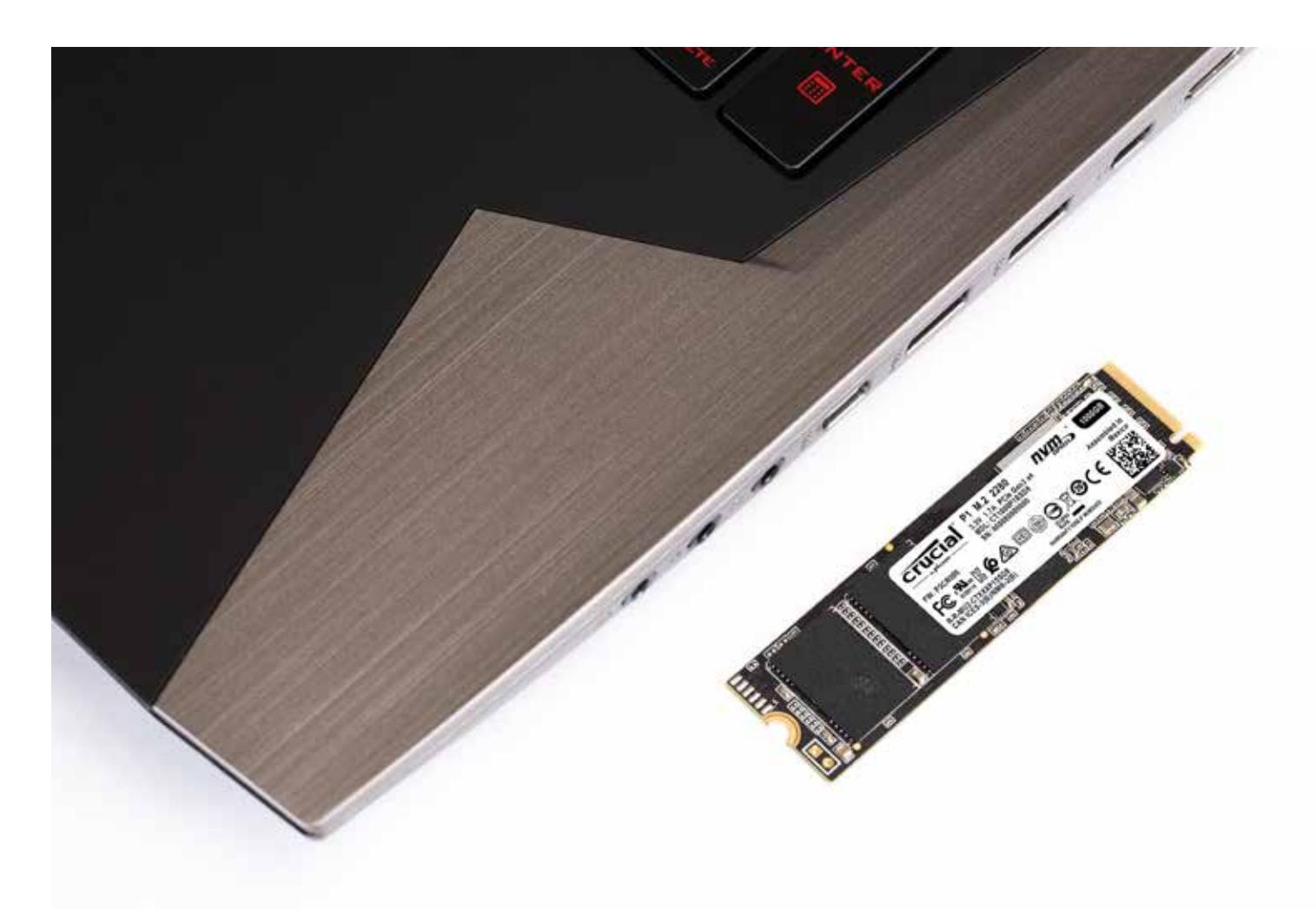

# **축하합니다.**

**이제 설치 전문가가 되셨습니다. 하지만 조심하세요. 설치를 도와달라는 주변의 부탁이 끊이지 않을 수도 있습니다. ;)**

**고객 서비스 및 기술 지원**

**북남미** http://www.crucial.com/usa/en/support-contact

#### **아시아, 호주 및 뉴질랜드**

ANZ: http://www.crucial.com/usa/en/support-contact JP: http://www.crucial.jp/jpn/ja/support-contact CN: https://www.crucial.cn/采购咨询

**유럽**

UK: http://uk.crucial.com/gbr/en/support-contact FR: http://www.crucial.fr/fra/fr/aide-contact DE: http://www.crucial.de/deu/de/support-kontakt IT: http://it.crucial.com/ita/it/assistenza-contatti

**버전**: 10/1/18

©2017-2018 Micron Technology, Inc. All rights reserved. 해당 영상은 설명 목적으로만 사용됩니다. 정보, 제품, 프로세스 및/또는 사양은 별도 고지 없이 변경될 수 있습니다. Crucial 및 Micron Technology, Inc.는 인쇄된 정보나 사진에 누락 또는 오류가 있더라도 이에 대해 어떠한 책임도 지지 않습니다. Micron, Micron 로고, Crucial 및 Crucial 로고는 Micron Technology, Inc.의 상표 또는 등록 상표입니다.

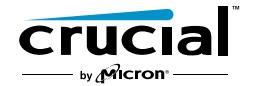